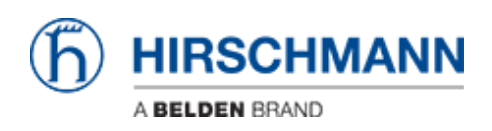

[Knowledge base](https://hirschmann-support.belden.com/it/kb) > [Products](https://hirschmann-support.belden.com/it/kb/products) > [Industrial HiVision](https://hirschmann-support.belden.com/it/kb/industrial-hivision) > [Adding Properties to Industiral Hivision](https://hirschmann-support.belden.com/it/kb/articles/adding-properties-to-industiral-hivision)

Adding Properties to Industiral Hivision John M - 2021-09-03 - [Industrial HiVision](https://hirschmann-support.belden.com/it/kb/industrial-hivision)

This guide is designed to give an example of adding a new property in HiVision to give more monitoring options. The example in this guide uses a port property under the port tab. There are other properties that can be monitored that will be under the other tab selections.

In Industrial Hivision, go to the ports tab and select the ports to be monitored

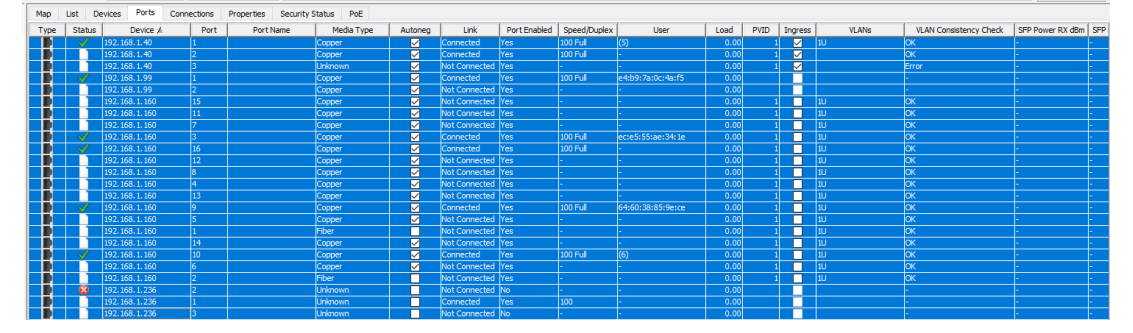

Right click and select Multi-config, click the new button and select the property that needs to be monitored, click OK

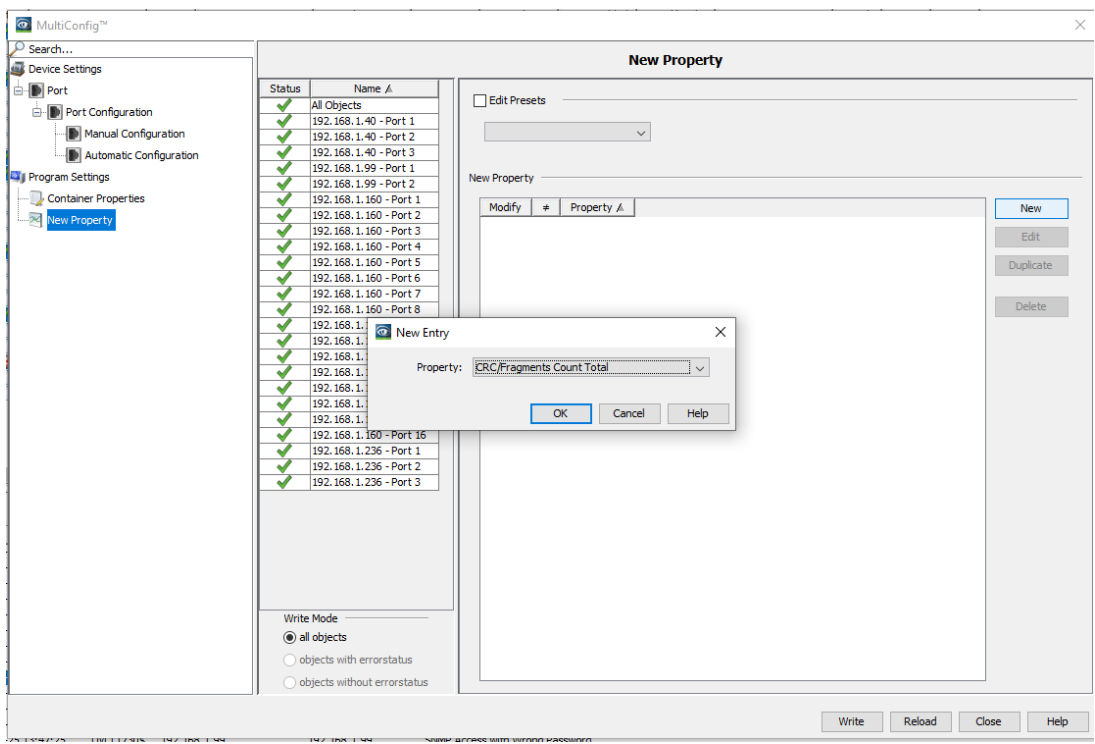

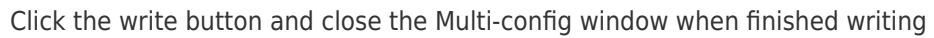

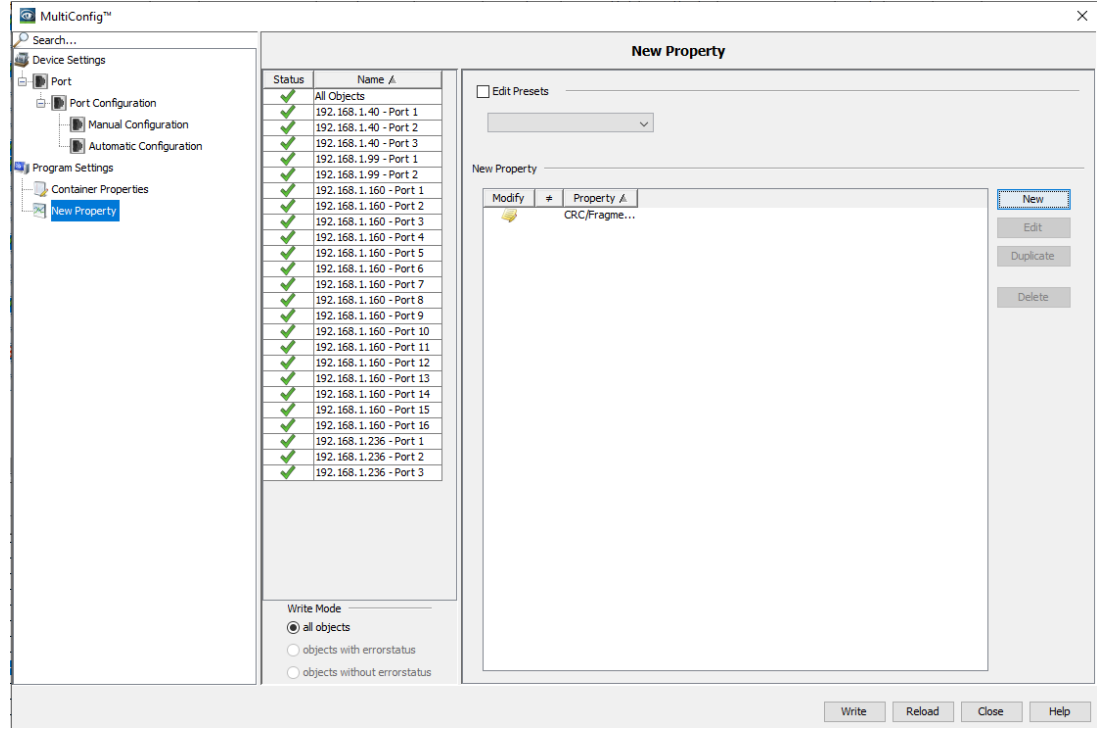

Go to the properties tab and select the property that was just added (as shown below in yellow) to monitor the value.

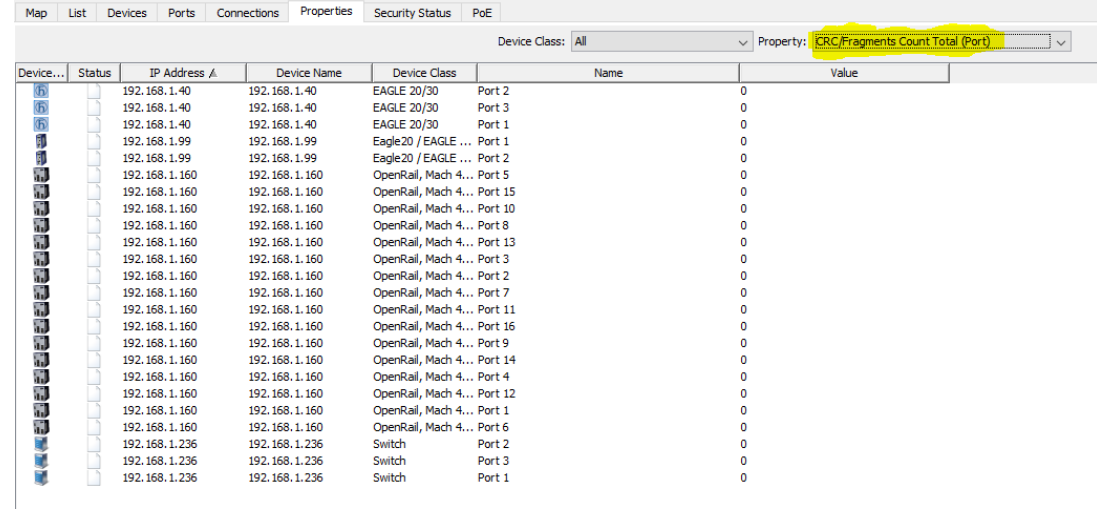